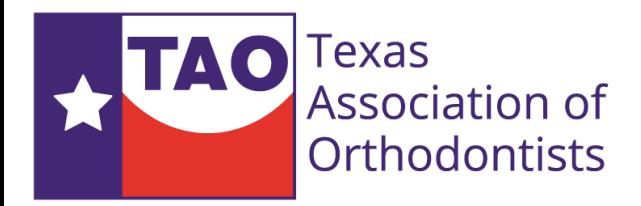

#### Manage your TAO Online Presence

#### Visit [www.texasortho.org](http://www.texasortho.org/) and click login

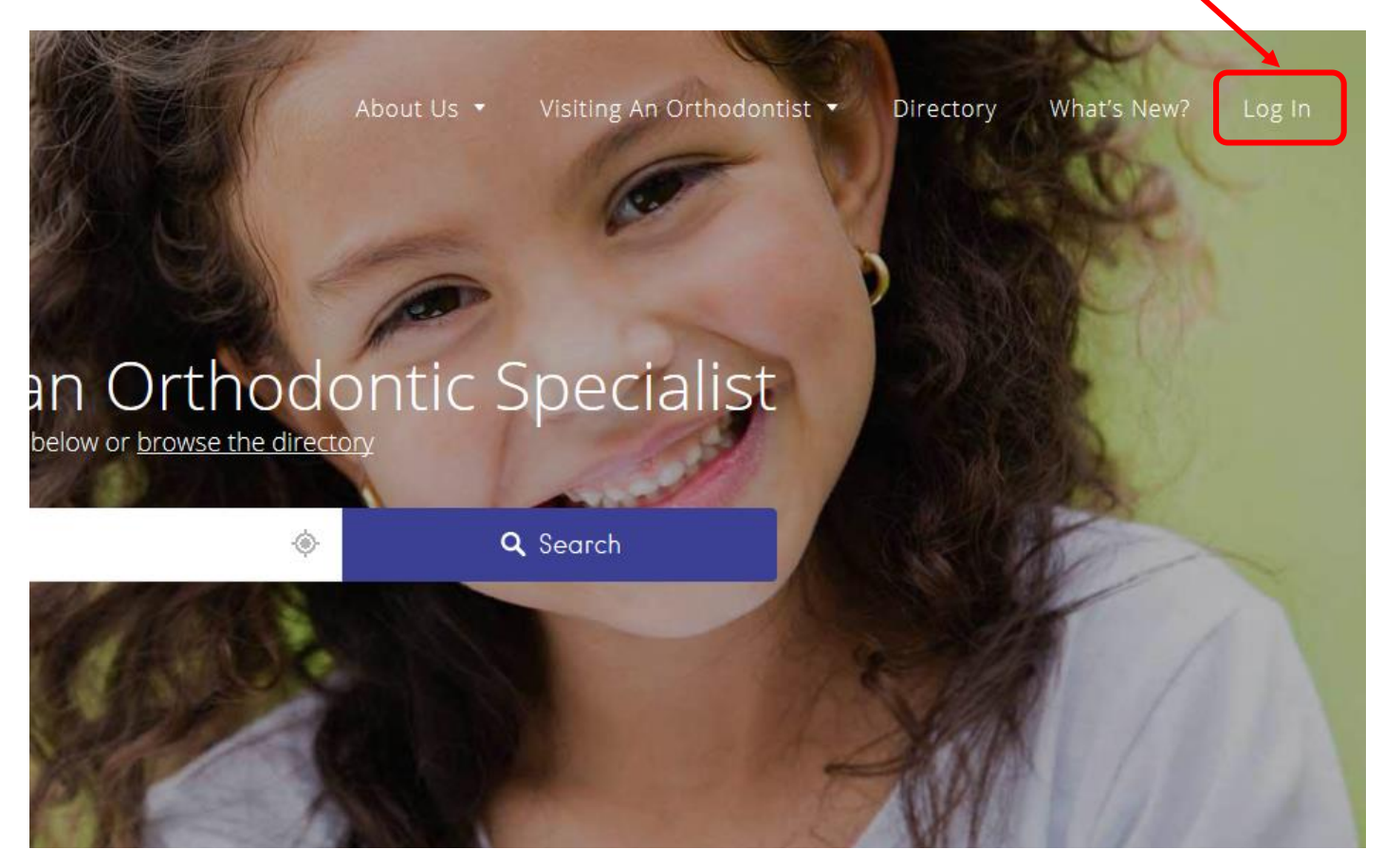

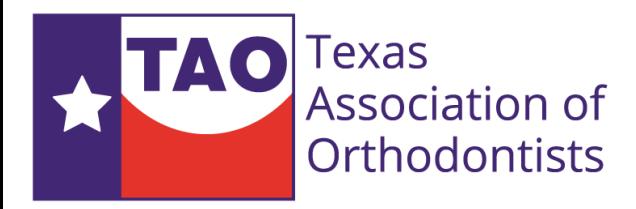

### Login to your profile

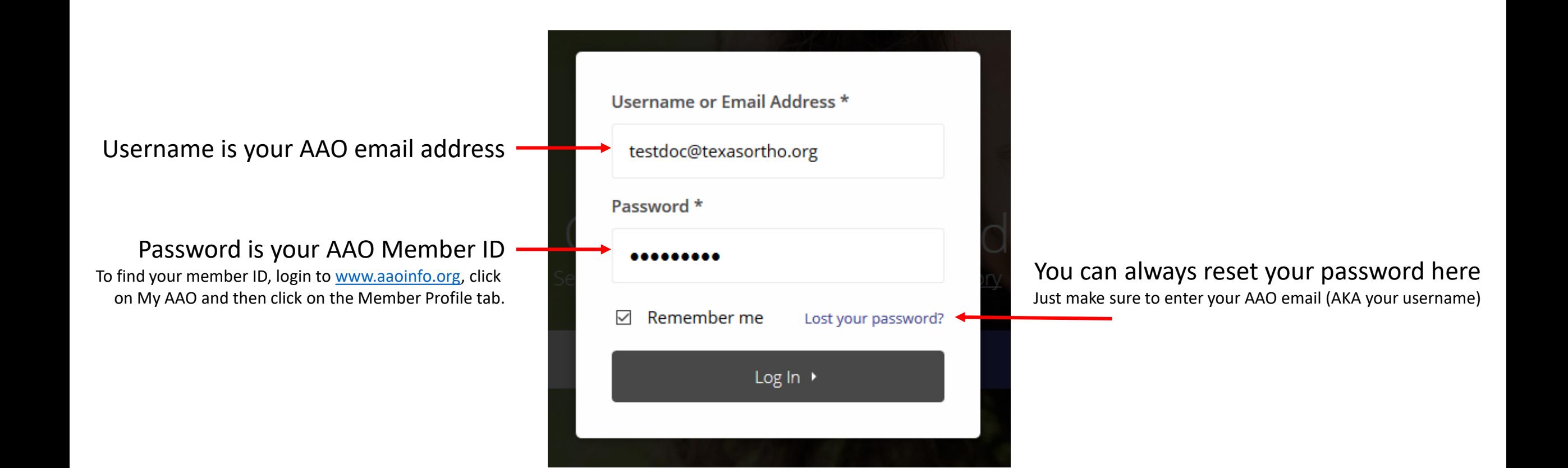

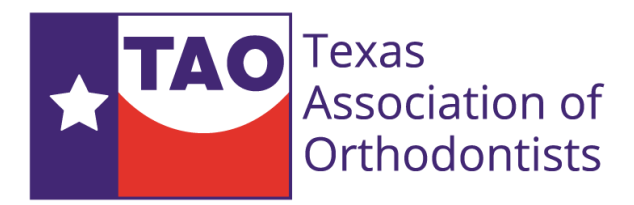

### Member Section – Editing your listing

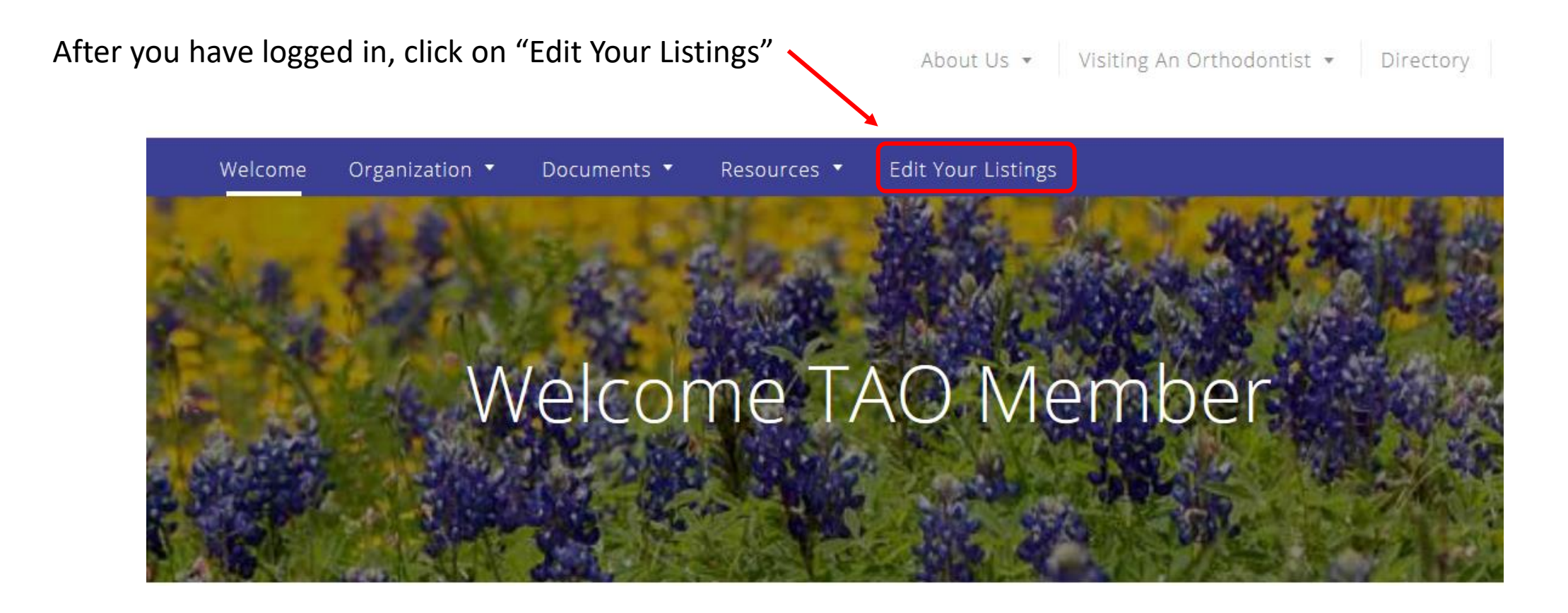

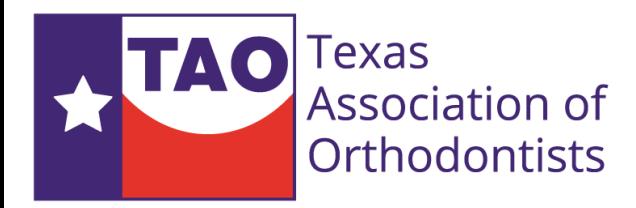

## Editing your listing

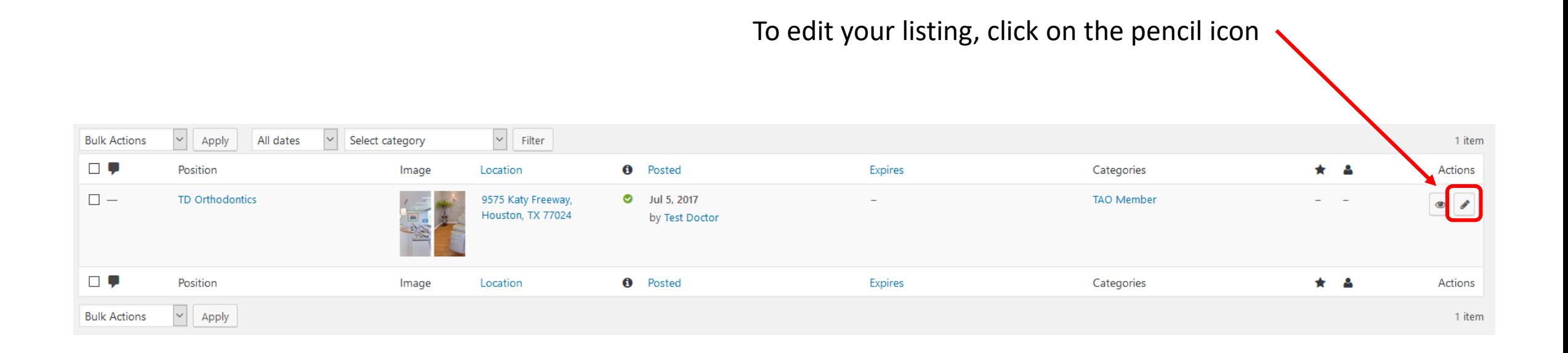

If you do not see your location listed, there is a chance that the TAO database does not have your practice address. Please email TAO or web support for assistance.

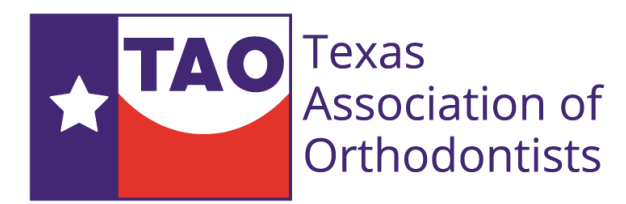

### Editing your Company Description

#### Edit Practice/Doctor Name (if needed)

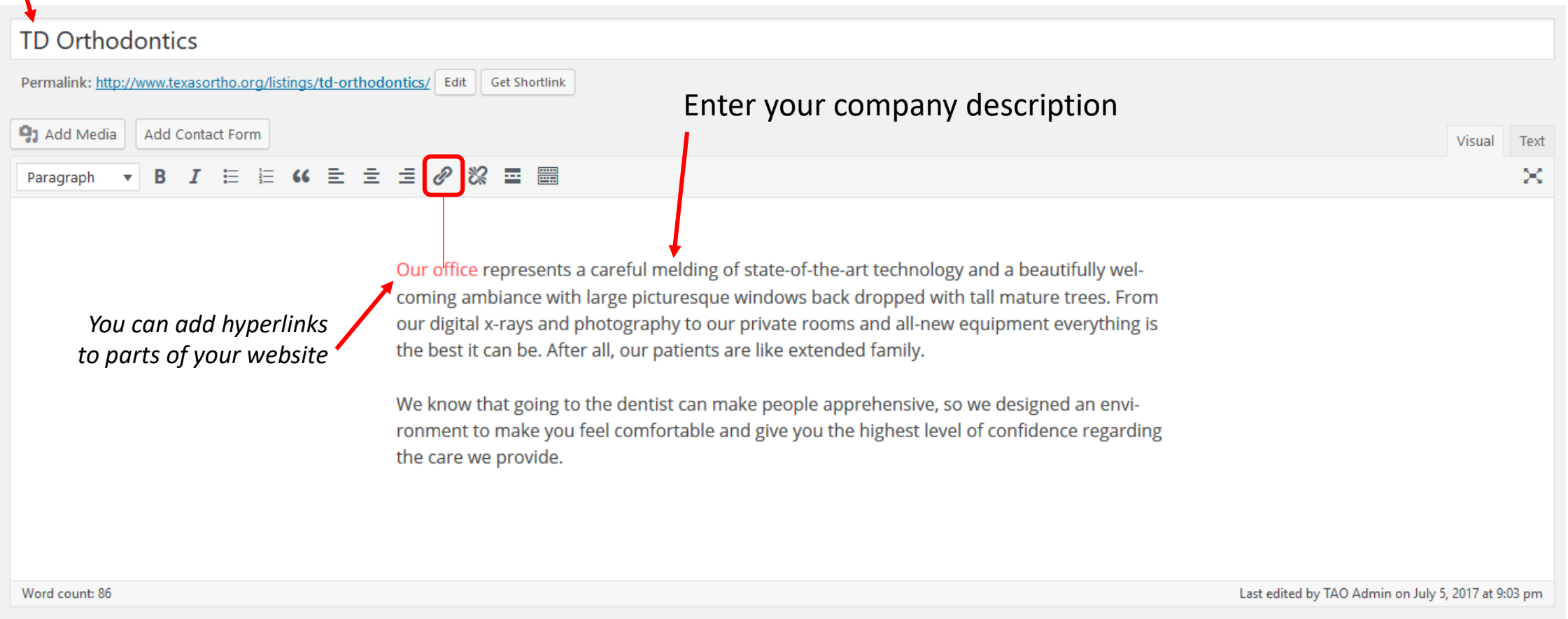

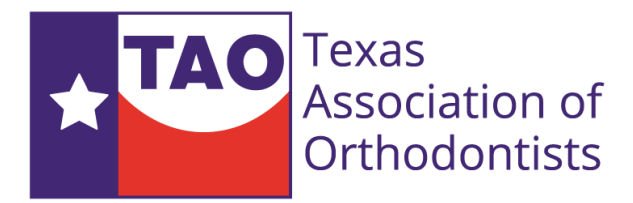

### Add images to your listing

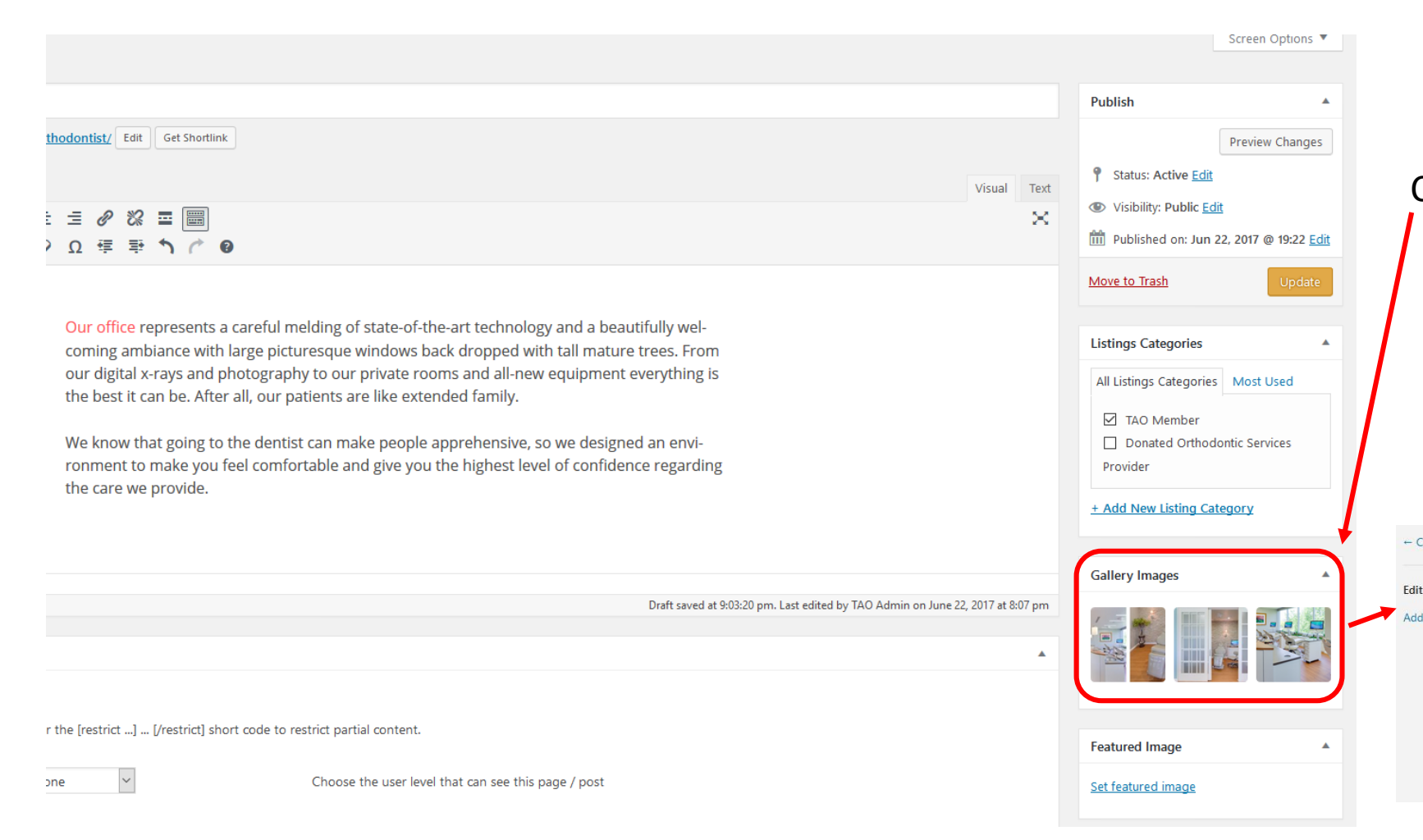

#### Click on the image gallery section

*Please ensure that images you upload are optimized for the internet by reducing their file size. Large file size images will cause a delay in loading your listing page.* 

#### *As a rule of thumb, each image should be at a maximum 250 kilobytes*

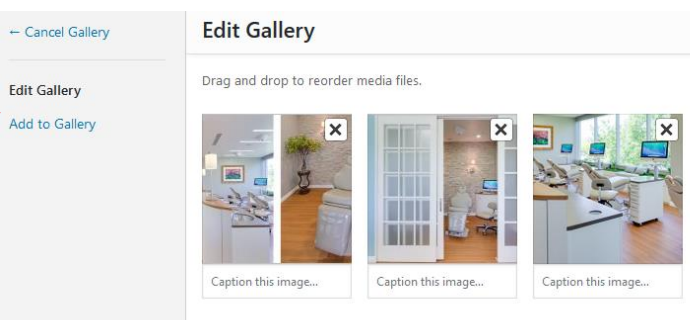

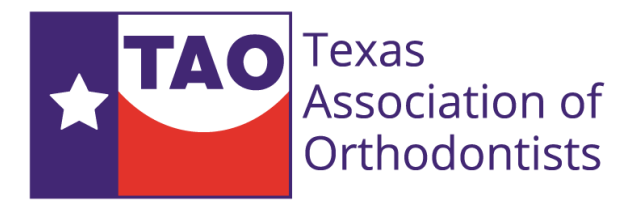

### Add or update your contact information

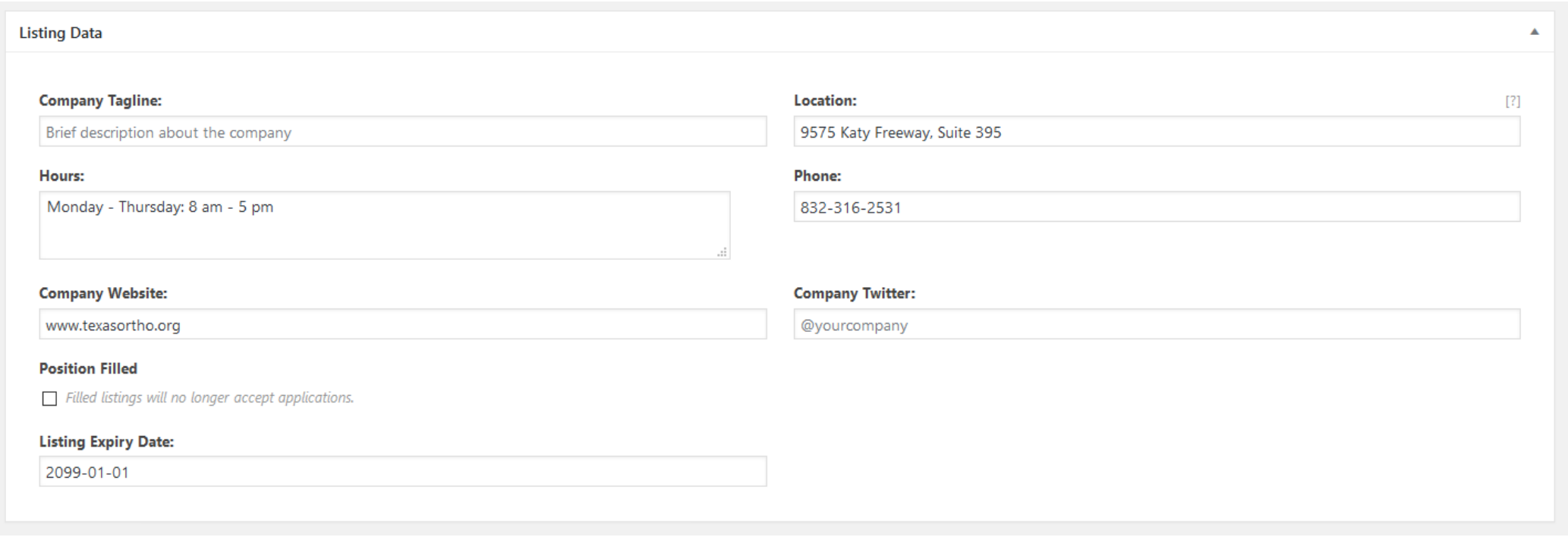

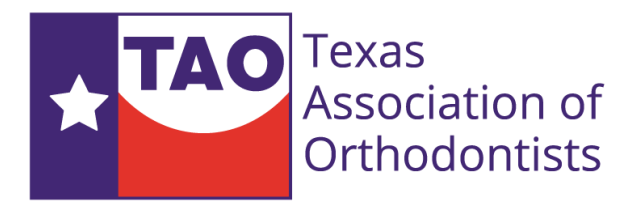

### Save and view your updated listing

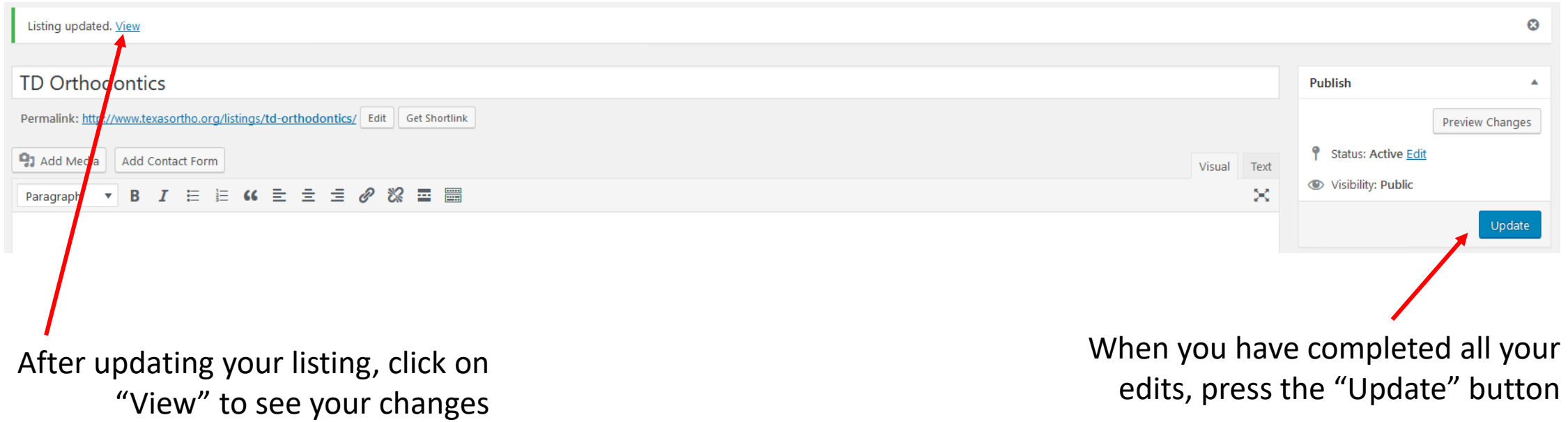

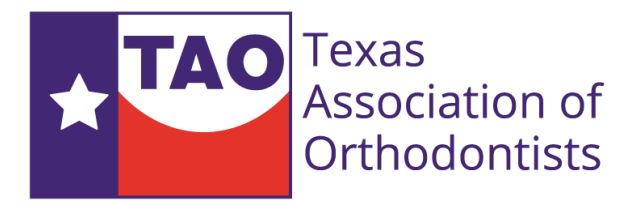

# Help & Support

Help is one email or phone call away. If you have any questions or need to add a secondary location, email us and we'll be happy to help.

Email: [support@hhpage.com](mailto:support@hhpage.com)

Phone: 832-316-2531 (M-F 9a – 5p)